**Инструкция по первичной подаче запроса на сертификат (без использования электронной подписи, требуется личное посещение) для пользователей ОИВ, ОМСУ и МФЦ Чувашской Республики**

## ОГЛАВЛЕНИЕ

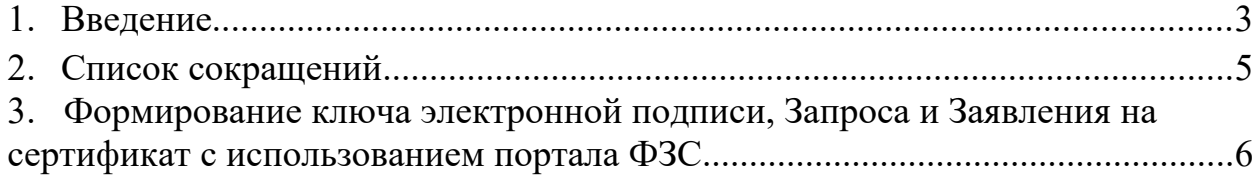

#### **1. Введение**

Для формирования ключа ЭП и файла запроса на сертификат используется подсистема формирования запросов на сертификаты информационной системы «Удостоверяющий центр Федерального казначейства» https://fzs.roskazna.ru (далее – ФЗС).

### **Внимание!** Для работы в ФЗС используется **Яндекс.Браузер или Internet Explorer версии 11.0 и выше.**

Также для работы с ФЗС должен быть установлен **КриптоПро ЭЦП Browser Plugin** (надстройка браузера для создания и проверки ЭП на вебстраницах с использованием СКЗИ «КриптоПро CSP»), который можно скачать по ссылке https://www.cryptopro.ru/products/cades/plugin

**Внимание! При печати форм через Internet Explorer необходимо отключить колонтитулы.** Для этого в главном меню браузера выберите пункт «Файл» → «Параметры страницы» (либо в меню «Сервис» (ALT+X) → «Печать» → «Параметры страницы») и на вкладке «Поля и колонтитулы» проставьте «Пусто» для всех колонтитулов.

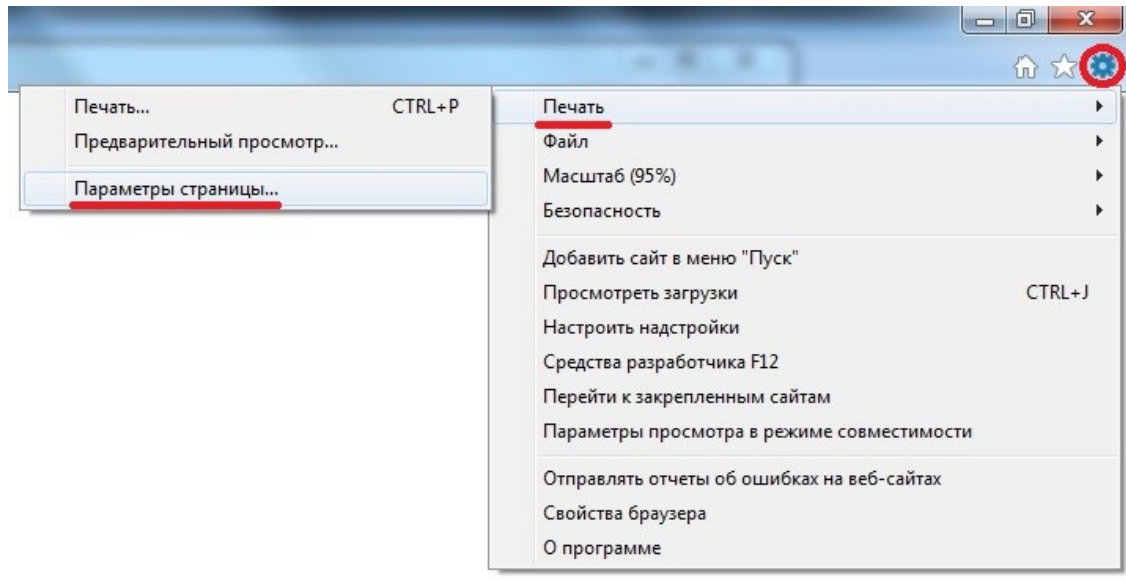

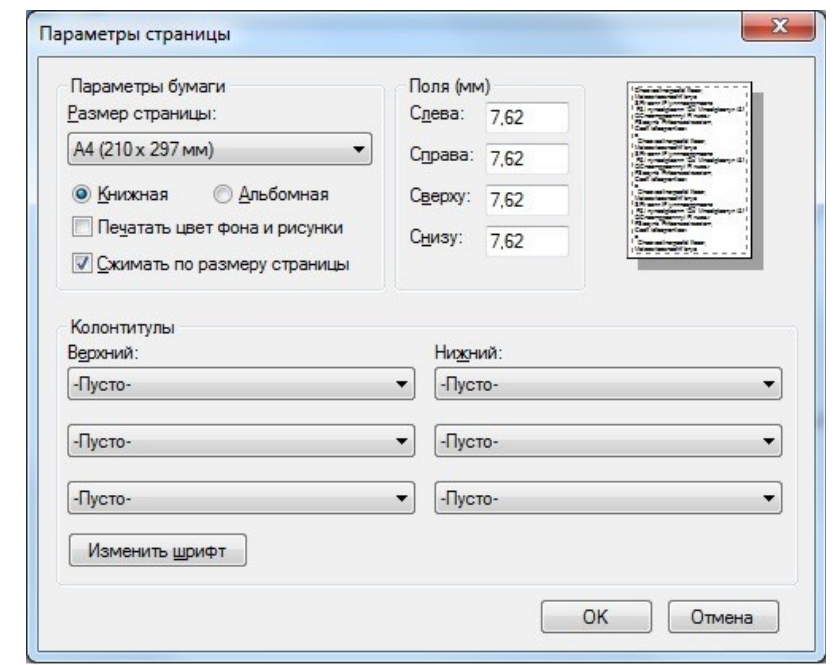

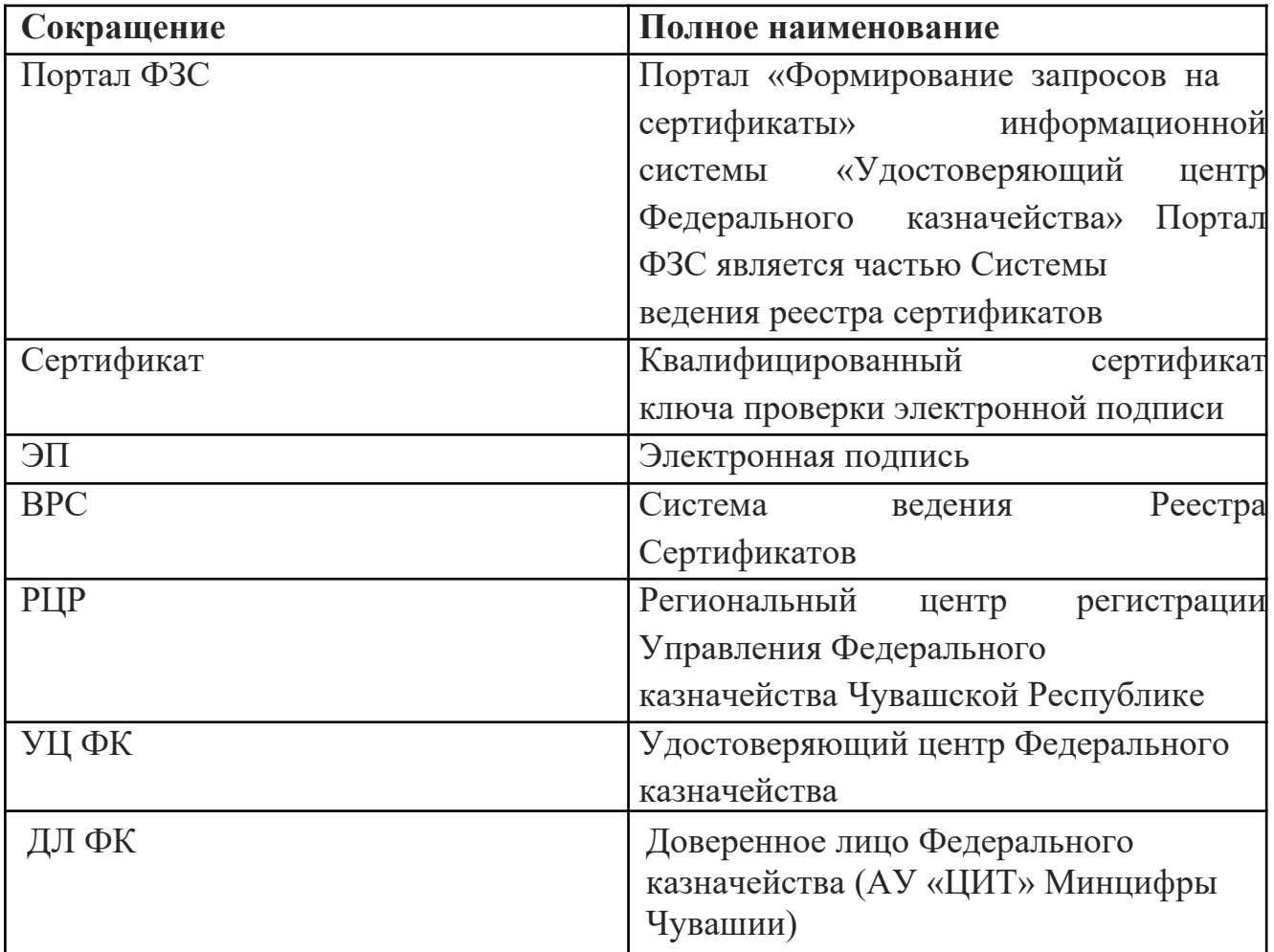

**3. Формирование ключа электронной подписи, Запроса и Заявления на сертификат с использованием портала ФЗС**

**Внимание! Потребуется личный визит с сформированным в ФЗС комплектом документов.**

**Во избежание отрицательных результатов проверки документов и сведений, необходимых для создания сертификата, рекомендуется:**

– на сайте ФНС России проверить данные о присвоении ИНН посредством ввода в форму поиска в сервисе «Сведения об ИНН физического лица» (www.service.nalog.ru/inn.do) ФИО, даты рождения и реквизитов документа, удостоверяющего личность физического лица;

– на сайте Социального фонда России (https://es.pfrf.ru/checkSnils) в сервисе «Проверка СНИЛС» проверить правильность данных СНИЛС;

– на сайте МВД России по серии и номеру паспорта проверить действительность российского паспорта (http://сервисы.гувм.мвд.рф/infoservice.htm?sid=2000).

При выявлении ошибок, расхождений, несоответствий в данных, содержащихся в документах, необходимых для создания сертификата, с данными, содержащимися в информационных базах ФНС России и проверяемых посредством Системы межведомственного электронного взаимодействия (СМЭВ), получателям сертификата необходимо обратиться в налоговый орган для их актуализации:

– непосредственно или через представителя (по доверенности) – в любой налоговый орган;

– через Интернет-сервис ФНС России «Обратиться в ФНС России» (сайт ФНС России/Все сервисы/раздел «Обратная связь»);

– через Интернет-сервис ФНС России «Личный кабинет» (при наличии) в разделе «Жизненные ситуации» – «Изменение персональных данных»;

**При выявлении ошибок, расхождений, несоответствий в данных, содержащихся в документах, необходимых для создания сертификата, с данными, содержащимися в информационных базах МВД России и проверяемых посредством СМЭВ, получателям сертификата необходимо обратиться в орган МВД по месту регистрации (нахождения) или на сайте МВД России http://сервисы.гувм.мвд.рф/info-service.htm?sid=2000 заполнить серию и номер паспорта, нажать отправить запрос, после чего нажать «сообщить об ошибке», указав свои контакты, описать проблему и нажать «отправить запрос».**

Откройте сайт [https://fzs.roskazna.ru](https://fzs.roskazna.ru/).

Нажмите на кнопку «Подать документы» в блоке «Получение сертификата» на главной странице.

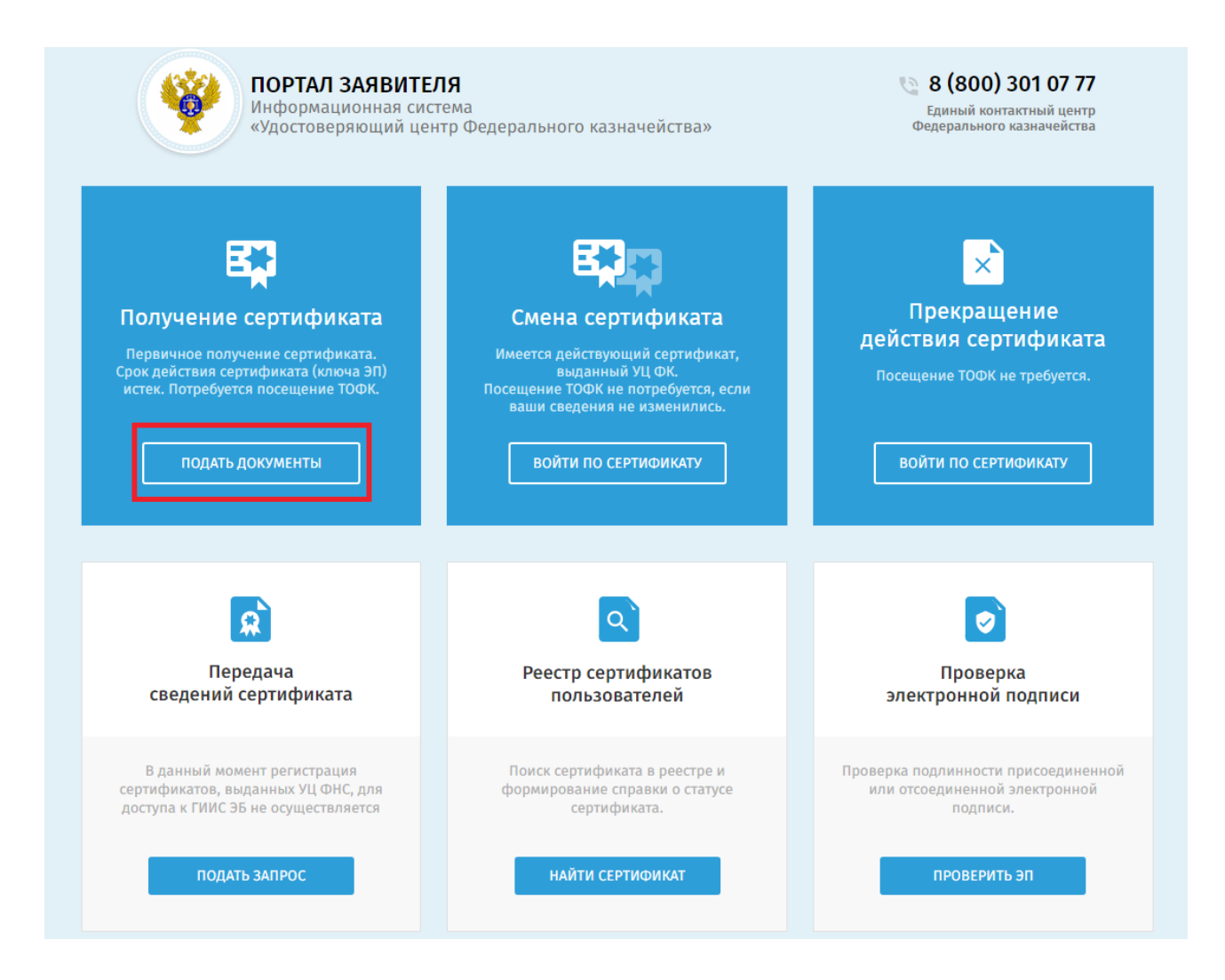

В открывшемся окне выберите «Продолжить заполнение вручную». Отобразится страница «Формирование запроса на сертификат».

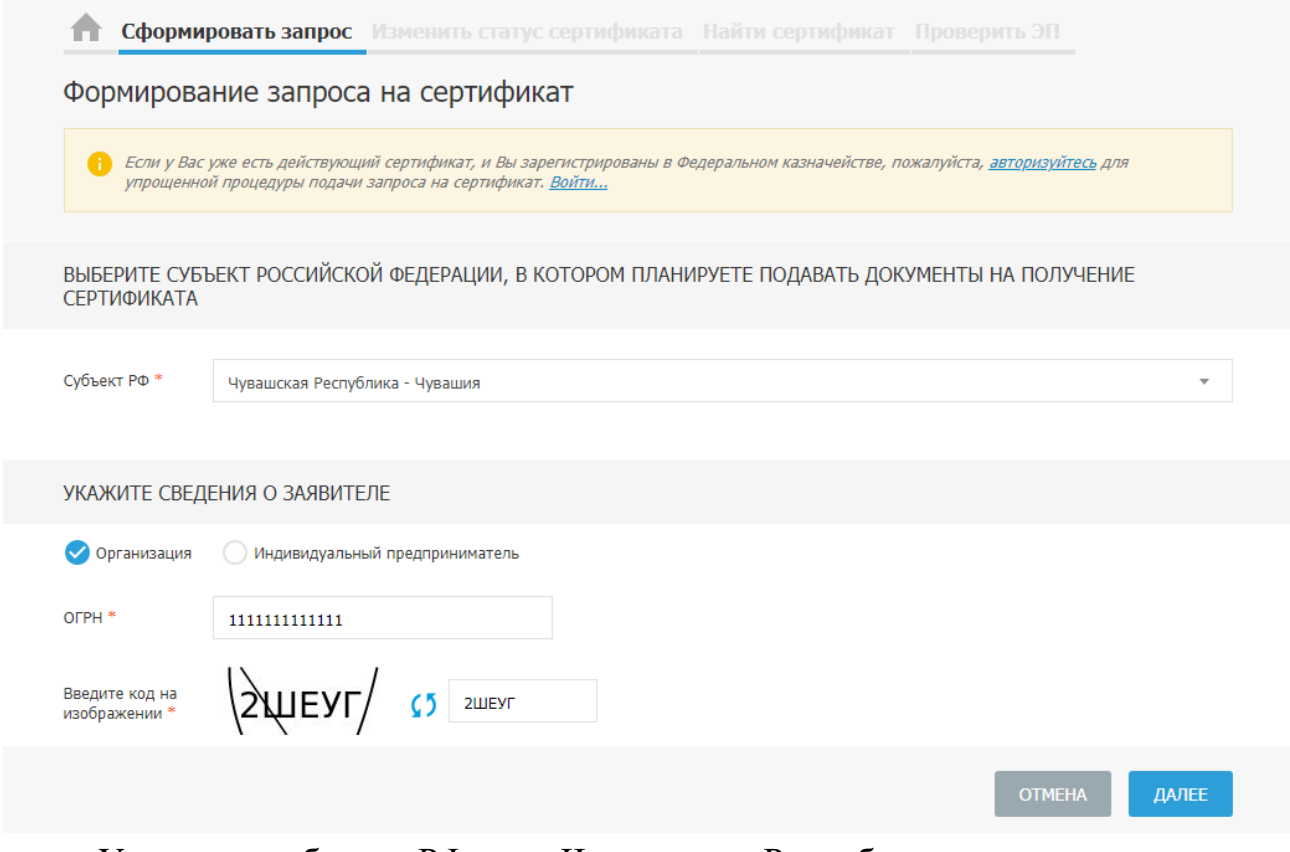

Укажите субъект РФ — Чувашская Республика, тип заявителя — «Организация», ОГРН вашей организации и код на изображении, после чего нажмите «Далее».

На странице «Формирование запроса на сертификат» отобразятся указанные данные.

Ниже будет предложено выбрать организацию, куда планируется подать запрос. Необходимо проставить галочку в пункте «Доверенное лицо (сотрудники нескольких организаций)».

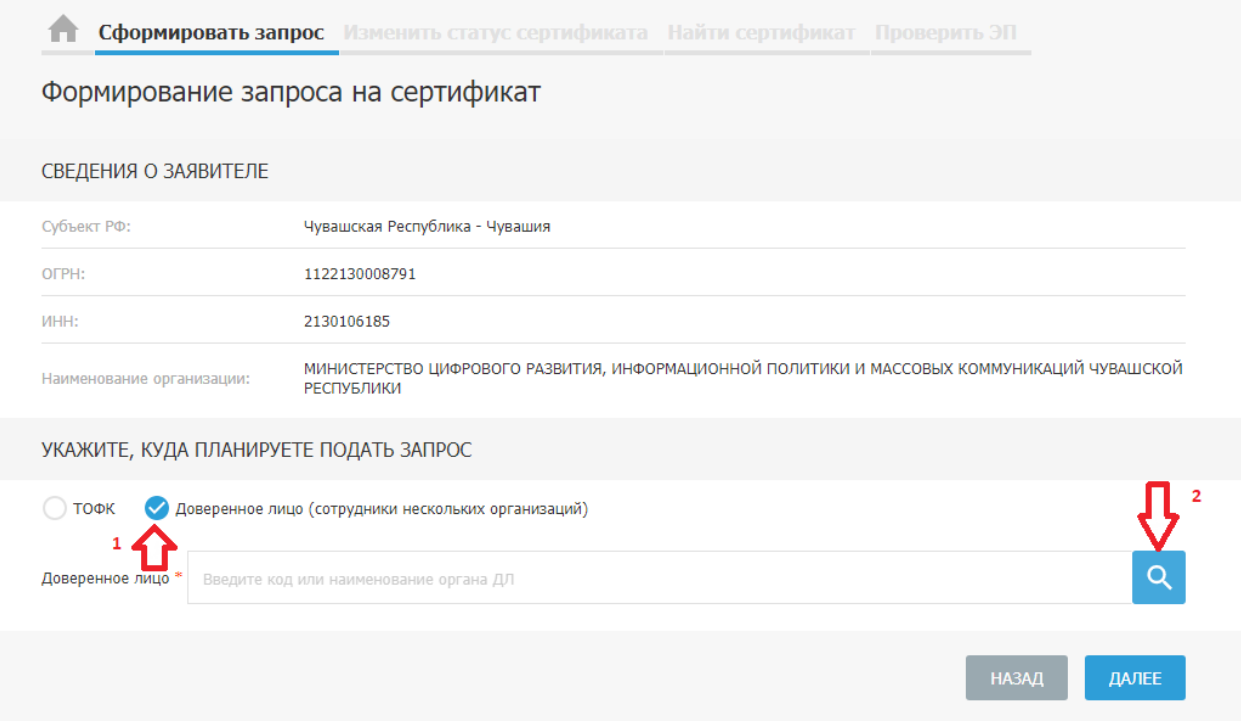

В открывшемся окне необходимо выбрать строку «АВТОНОМНОЕ УЧРЕЖДЕНИЕ ЧУВАШСКОЙ РЕСПУБЛИКИ "ЦЕНТР ИНФОРМАЦИОННЫХ ТЕХНОЛОГИЙ" МИНИСТЕРСТВА ЦИФРОВОГО РАЗВИТИЯ, ИНФОРМАЦИОННОЙ ПОЛИТИКИ И МАССОВЫХ КОММУНИКАЦИЙ ЧУВАШСКОЙ РЕСПУБЛИКИ» и нажать «Выбрать». После закрытия окна необходимо вновь нажать кнопку «Далее».

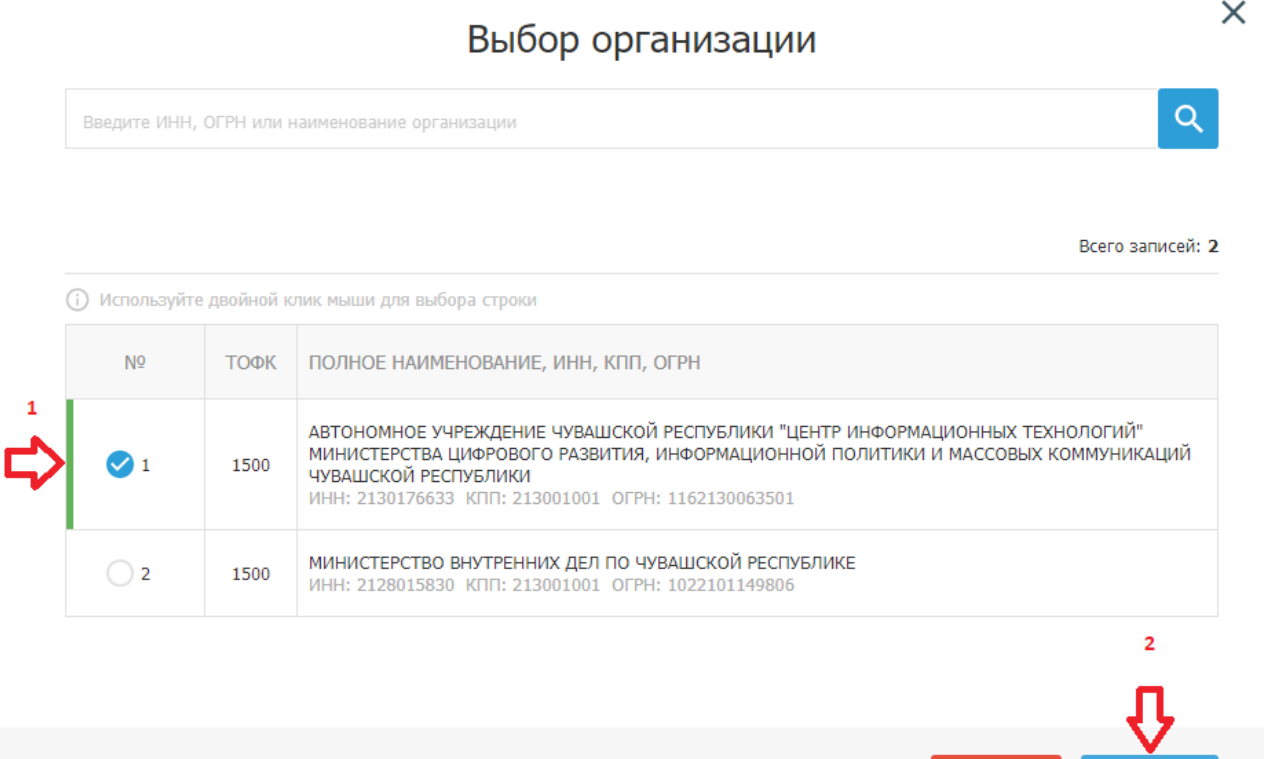

**ВЫБРАТЬ** 

**OTMEHA** 

В строке ниже выберите желаемый адрес для личного визита:

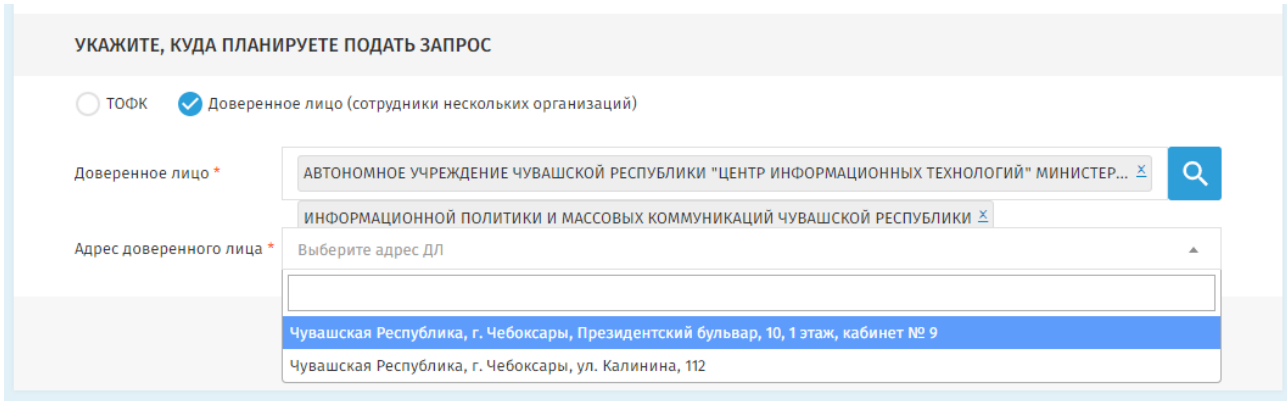

После выбора снова нажмите «Далее».

В поле «Выберите запрашиваемый тип сертификата» установите переключатель в нужное Вам положение.

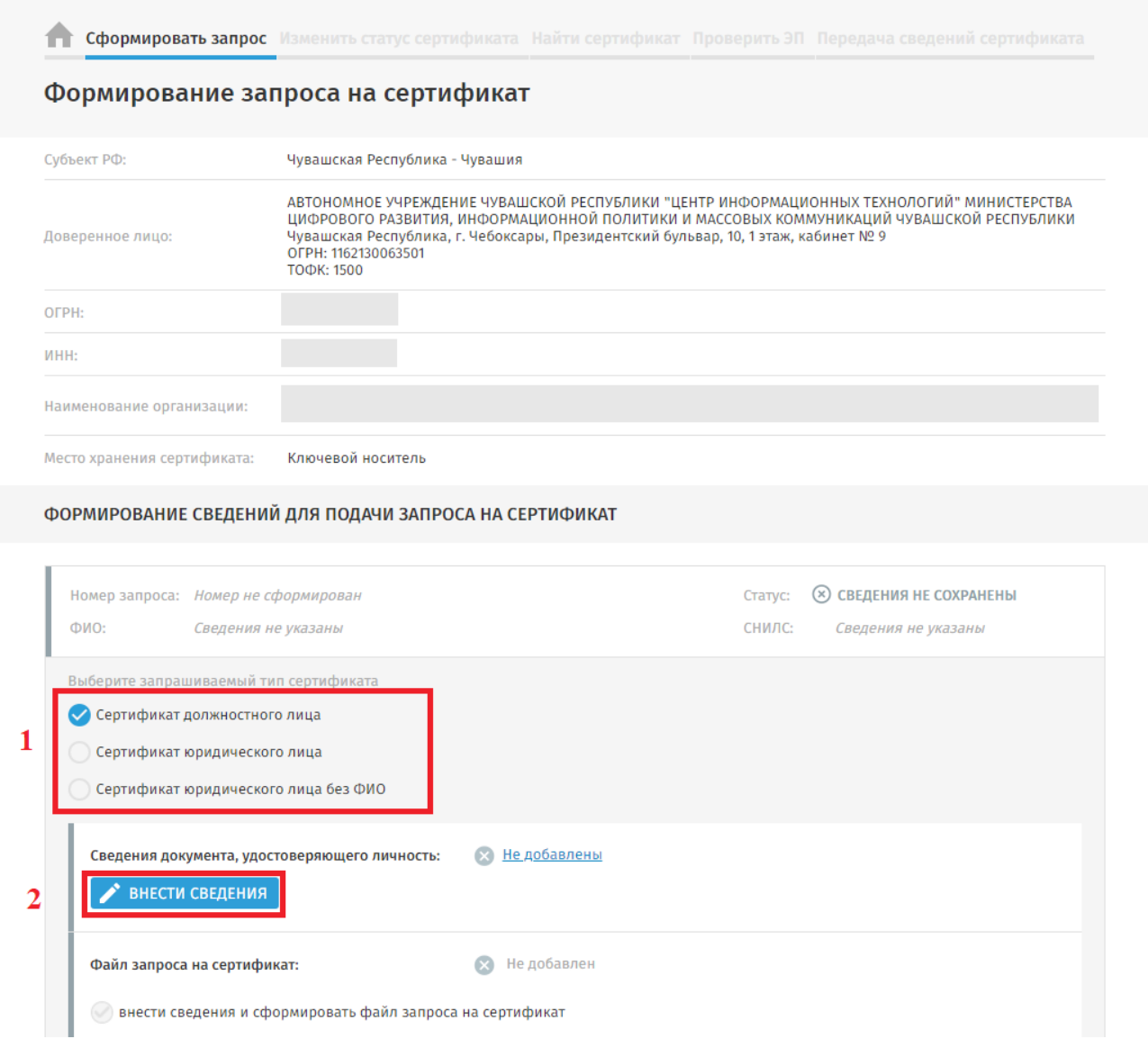

**Внимание! На сотрудников, не являющихся руководителями организации (органа), как правило, оформляется сертификат должностного лица. Среди прочего он применяется в следующих информационных системах:**

– Прикладное программное обеспечение «Система удаленного финансового документооборота» (**СУФД**);

– Единая информационная система в сфере закупок (**ЕИС** http://zakupki.gov.ru);

– Официальный сайт для размещения информации о государственных (муниципальных) учреждениях (**ГМУ** http://bus.gov.ru);

– Государственная автоматизированная информационная система «Управление» (**ГАСУ** http://gasu.gov.ru);

– Государственная информационная система жилищно-коммунального хозяйства (**ГИС ЖКХ** http://dom.gosuslugi.ru);

– Государственная интегрированная информационная система управления общественными финансами «Электронный бюджет» (**ГИИС ЭБ** http://budget.gov.ru);

– Государственная информационная система о государственных и муниципальных платежах (**ГИС ГМП**);

– Государственная информационная система для размещения информации об осуществлении государственного (муниципального) финансового аудита (контроля) в сфере бюджетных правоотношений (**ГИС ЕСГФК** http://portal.audit.gov.ru).

**Внимание! Сертификат юридического лица выдается только руководителям органов (организаций).**

**Сертификат юридического лица без ФИО, как правило, применяется в информационных системах для автоматического подписания документов и может быть выдан как на сотрудника, так и на руководителя.**

После выбора типа сертификата нажмите расположенную ниже кнопку «Внести сведения».

Отобразится форма:

Внесение сведений о документе, удостоверяющем личность

 $\times$ 

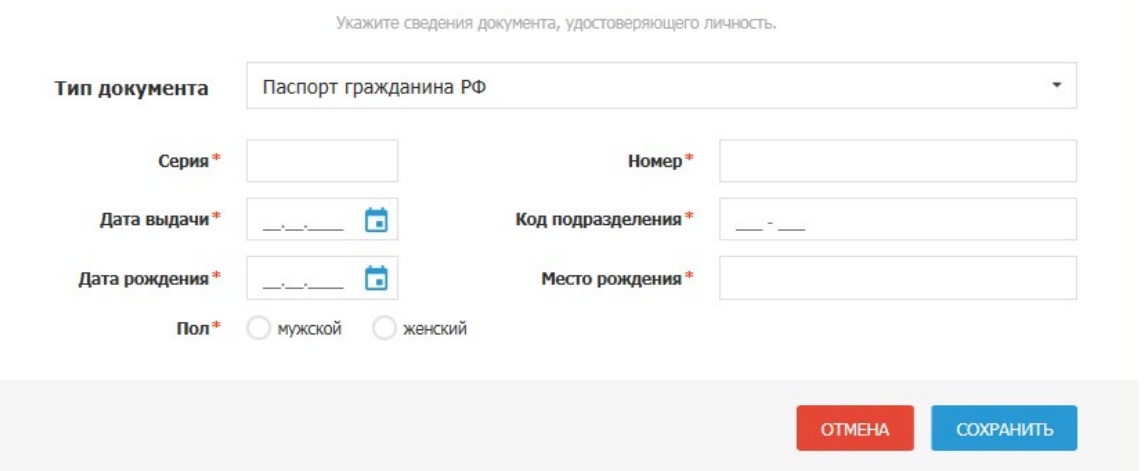

Укажите сведения документа, удостоверяющего личность владельца сертификата. В поле «Место рождения» укажите сведения как в документе, удостоверяющем личность. По завершении ввода паспортных данных нажмите «Сохранить».

Для формирования сведений для запроса на сертификат нажмите на кнопку «Внести сведения» в блоке «Файл запроса на сертификат»:

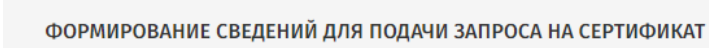

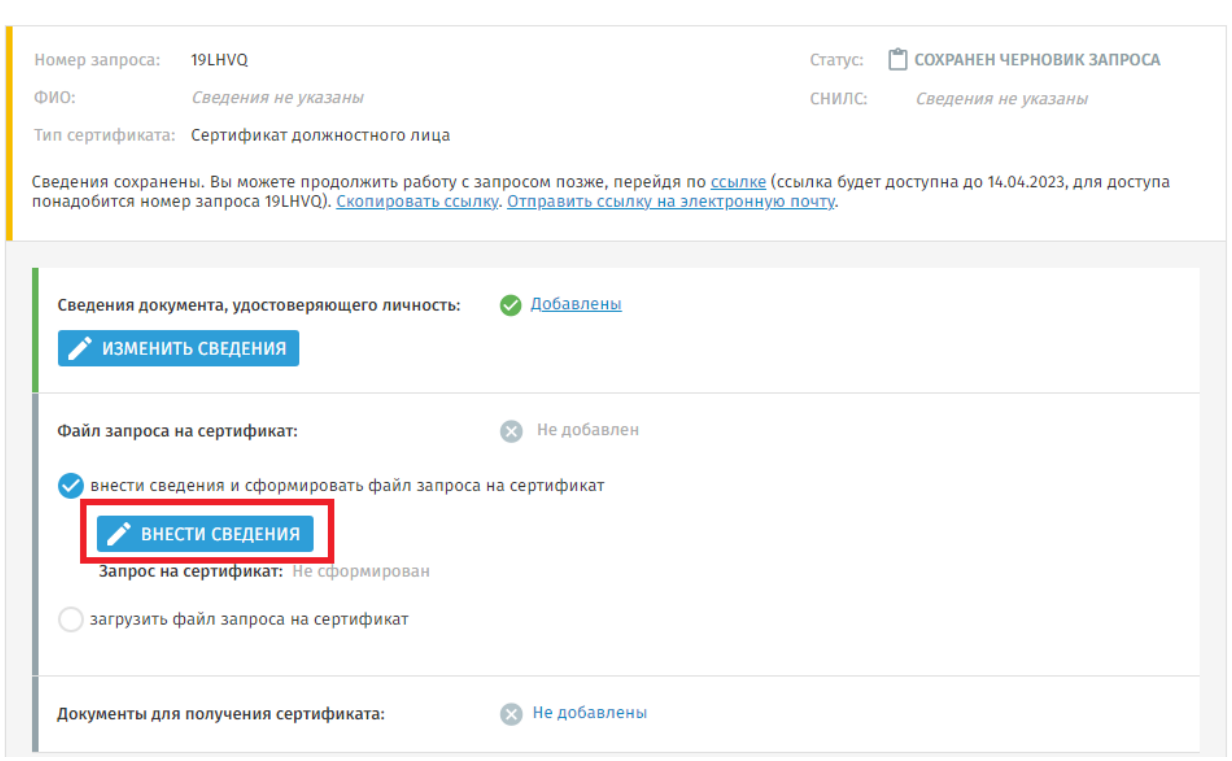

Отобразится форма «Формирование запроса на сертификат». Набор отображаемых полей зависит от типа сертификата.

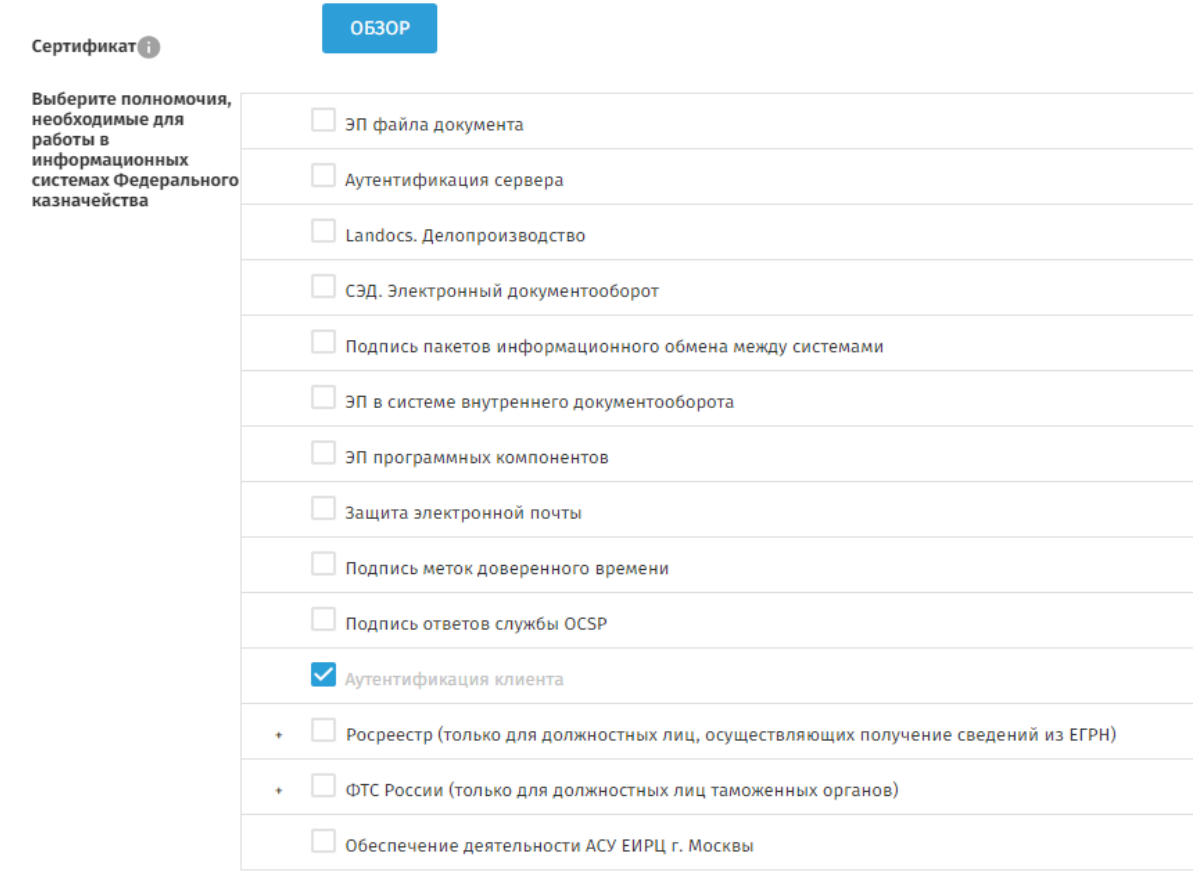

**Для работы во всех информационных системах (АСФК, ЕИС, ГАСУ, ГИС ЖКХ, ГИИС ЭБ, ГИС ГМП, ГИС ЕСГФК)** необходимо оставить одно полномочие «Аутентификация клиента», которое проставляется автоматически и не снимается.

И Аутентификация клиента

В полях ниже укажите необходимые сведения. Обязательные для заполнения поля отмечены символом «\*».

Фамилия – фамилия владельца сертификата;

Имя – имя владельца сертификата;

Отчество – отчество владельца сертификата (при наличии);

ИНН – ИНН владельца сертификата;

СНИЛС – СНИЛС владельца сертификата;

Организация – наименование организации (заполняется автоматически);

E-mail – электронный почтовый адрес, на который приходит извещение о готовности сертификата;

Регион – Чувашская Республика (заполняется автоматически);

Населенный пункт – населенный пункт, в котором находится организация, например, г. Чебоксары;

Должность – официальная должность владельца сертификата;

Класс средства ЭП – применяемый класс средства ЭП — КС2 если на компьютере применяется средство защиты информации от несанкционированного доступа «Соболь», «Аккорд» или «Dallas Lock», в остальных случаях — КС1.

Криптопровайдер (CSP) – Crypto-Pro GOST R 34.10-2012 Cryptographic Service Provider.

Экспортируемый ключ — выберите «ДА». Если же сертификат будет использоваться для мобильной версии СЭД — выберите «НЕТ».

После завершения внесения сведений нажмите на кнопку «Сохранить и сформировать запрос на сертификат». Формирование запроса осуществляется с помощью СКЗИ «КриптоПро CSP» и ПО «КриптоПро ЭЦП Browser Plug-In».

Появится окно подтверждения доступа в Интенет.

Нажмите «Да»:

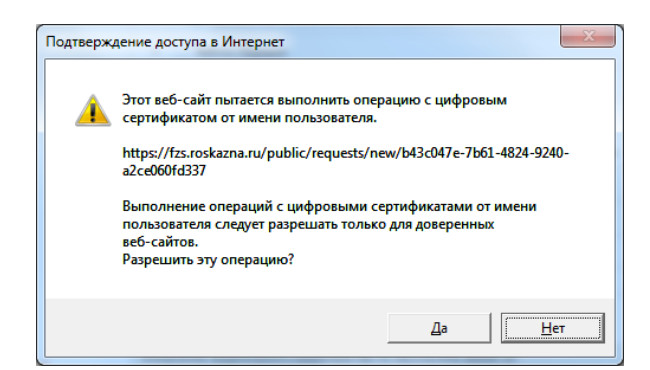

Появится окно выбора ключевого носителя, на который будет сформирован ключ ЭП.

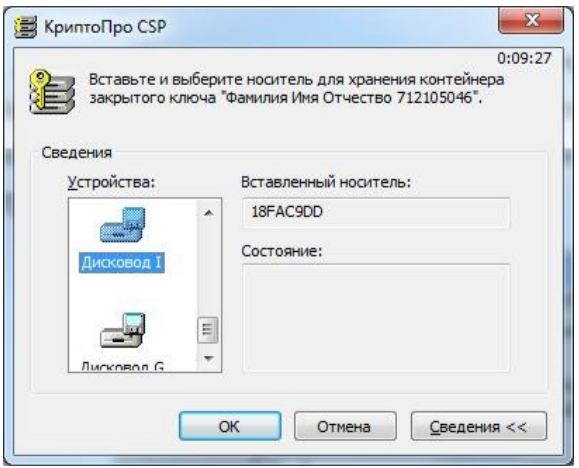

После выбора носителя нажмите «ОК». Появится окно биологического датчика случайных чисел «КриптоПро CSP». Необходимо нажимать клавиши клавиатуры или перемещать указатель мыши, пока зеленая полоска не заполнится полностью.

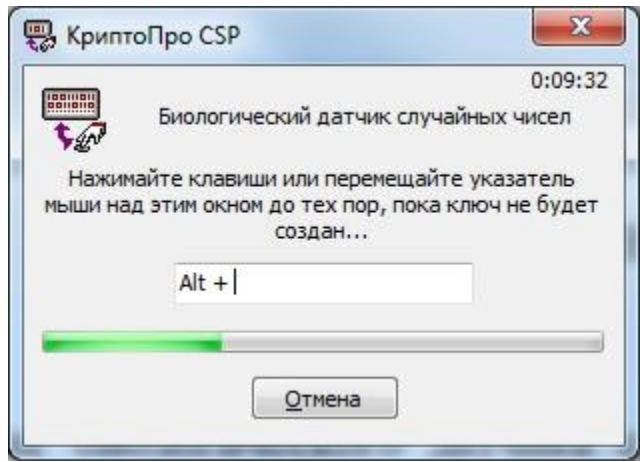

Затем появится окно, в котором необходимо установить пароль на создаваемый ключевой контейнер.

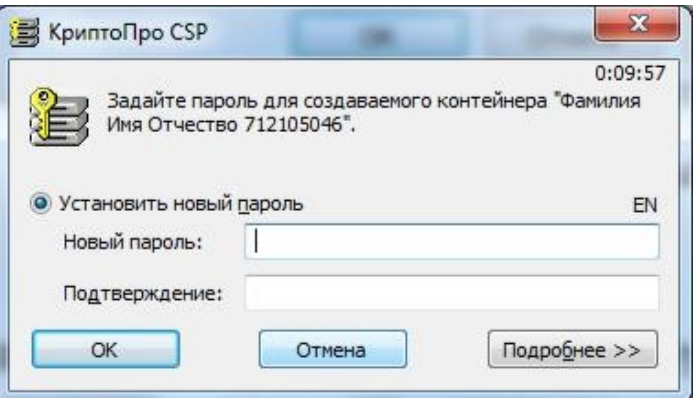

**Внимание! Утерянный пароль на ключевой контейнер ключа ЭП не восстанавливается! Рекомендуется устанавливать надежный пароль не менее чем из 8 символов, включающий буквы, цифры и специальные символы.**

После формирования ключа ЭП отобразится страница «Формирование запроса на сертификат». В блоке «Формирование сведений для подачи запроса на сертификат» отображается статус предварительного запроса на сертификат – «Сохранен черновик запроса».

**Внимание! Настоятельно рекомендуется сохранить ссылку, по которой возобновляется работа с запросом, в случае если придется ее прервать, нажав «Скопировать ссылку» (ссылка сохраняется в буфере обмена), либо «Отправить ссылку на электронную почту» (ссылка отправляется на указанную электронную почту). Также необходимо запомнить (сохранить) номер запроса.**

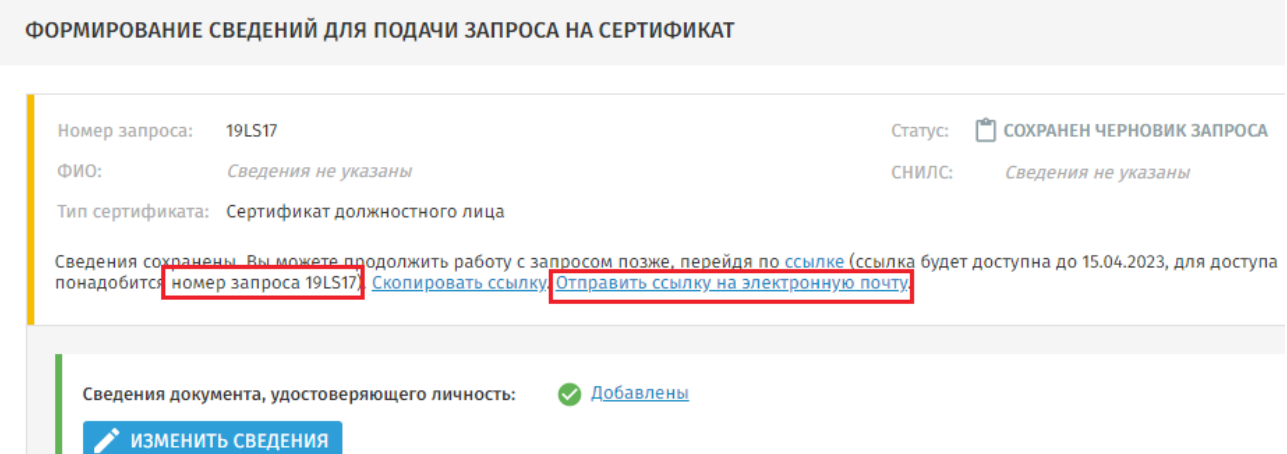

В блоке «Документы для получения сертификата» прикрепите скан [приказа](https://chuvashia.roskazna.gov.ru/upload/images/chuvashia/orsbi-21012022/Prikaz_01_2022.DOCX) (распоряжения) либо [доверенности,](https://chuvashia.roskazna.gov.ru/upload/images/chuvashia/orsbi-21012022/Doverennost_01_2022.DOCX) нажав «Обзор» и выбрав нужный файл, а также укажите номер и дату данного документа. Если сертификат создается на руководителя, то вместо этого поставьте галочку в пункте «Получатель сертификата является лицом, имеющим право действовать без доверенности от имени Заявителя». В таком случае в этом пункте ничего прикреплять не нужно.

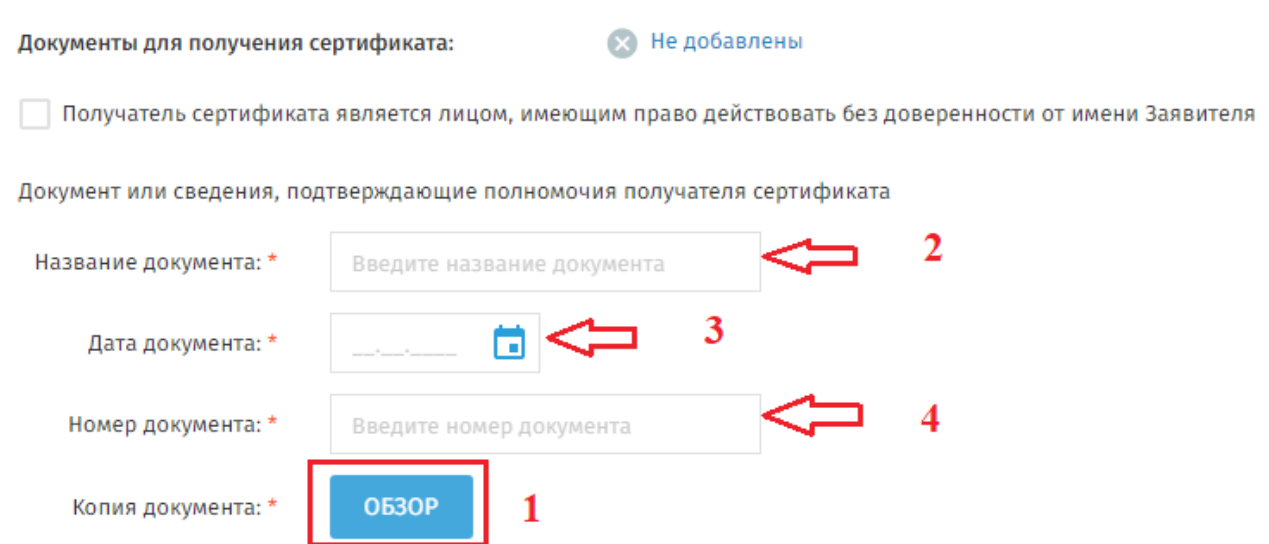

После внесения сведений о документах ниже нажмите «Сформировать заявление». Отобразится форма заявления на получение квалифицированного сертификата ключа проверки электронной подписи в Удостоверяющем центре Федерального казначейства.

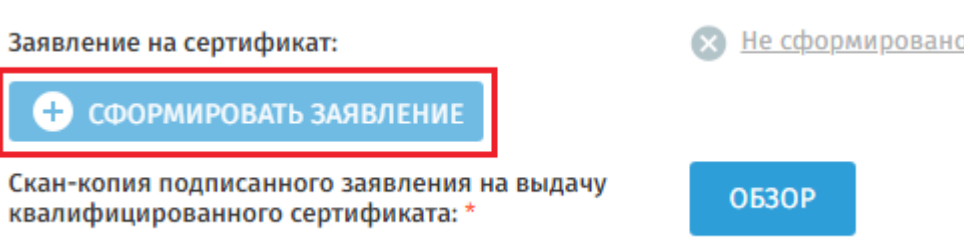

Проверьте правильность заполненных данных и нажмите на кнопку «Сохранить и сформировать печатную форму». Отобразится печатная форма заявления на получение квалифицированного сертификата ключа проверки электронной подписи в Удостоверяющем центре Федерального казначейства:

# Заявление на выдачу квалифицированного сертификата

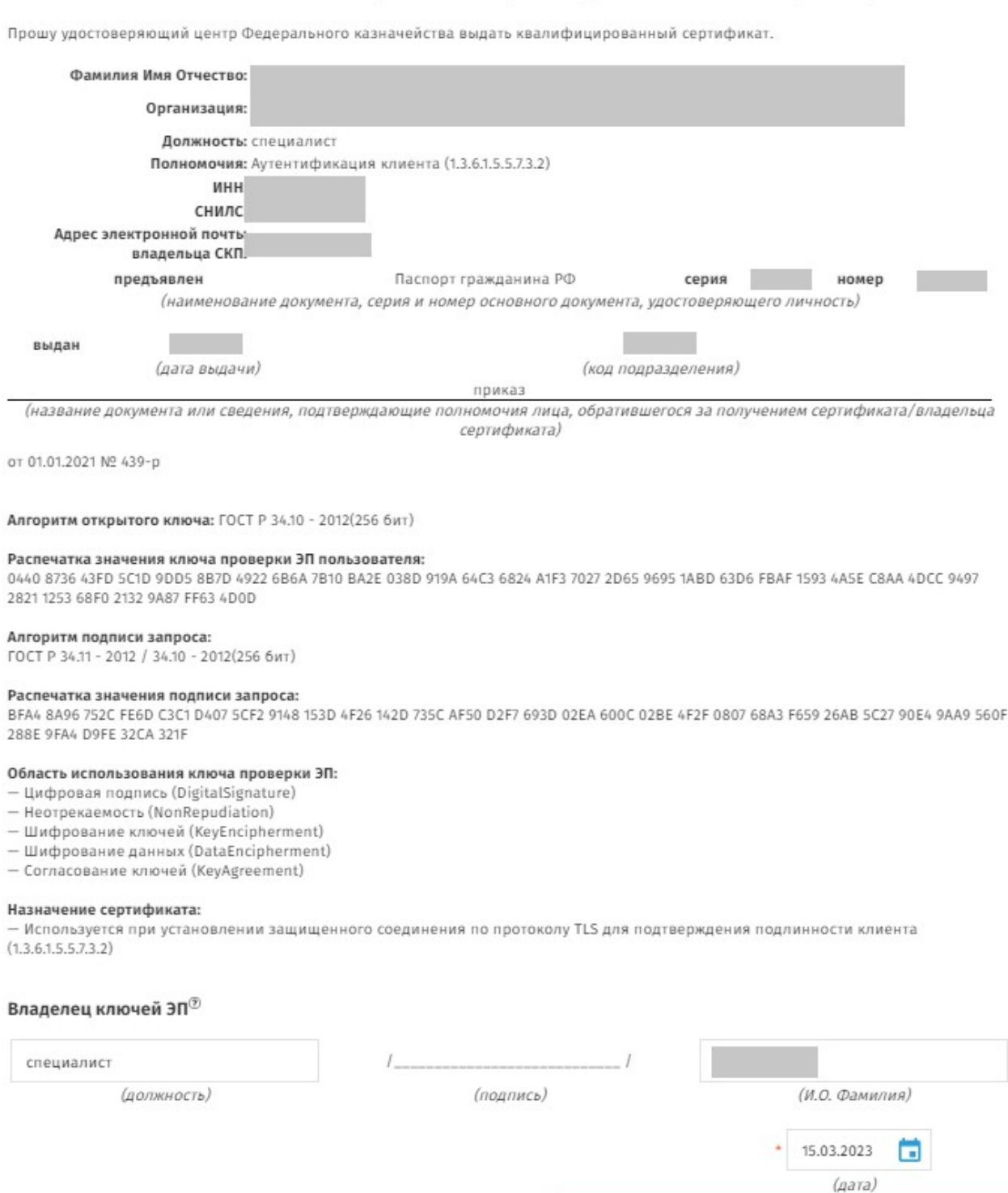

**OTMEHA** 

СОХРАНИТЬ И СФОРМИРОВАТЬ ПЕЧАТНУЮ ФОРМУ

Для печати формы прокрутите страницу вниз и нажмите на кнопку «Печать», выберите принтер, отправьте документ на печать, после чего закройте форму. Если заявление не умещается на одном листе, то можно уменьшить его масштаб в настройках печати, либо выставить двухстороннюю печать. Подпишите заявление от руки и сделайте его скан.

В поле «Заявление на сертификат» отображается гиперссылка «Сформировано» и кнопка «Обзор». Нажмите на кнопку «Обзор» и выберите файл отсканированного Заявления на получение сертификата, подписанное владельцем сертификата:

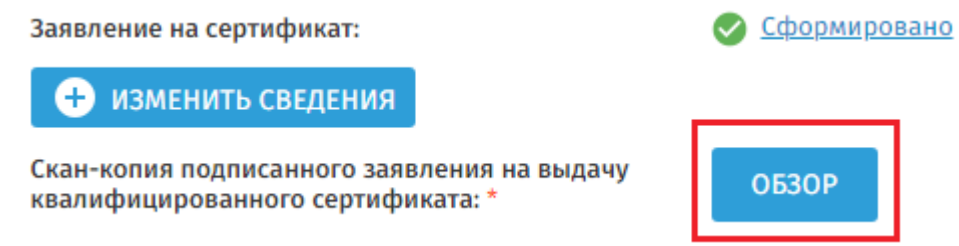

В строке ниже укажите контактный телефон для сообщений о статусе запроса на сертификат. Поле является обязательным к заполнению.

Нажмите на кнопку «Подать запрос». Отобразится сообщение о готовности сведений.

#### Передать сведения запроса в организацию ДЛ?

 $\times$ 

**ПЕРЕЛАТЬ** 

Сведения подготовлены для подачи.

Пожалуйста, проверьте все сведения перед подачей запроса. Изменение введенных сведений после подачи запроса будет недоступно. Для выпуска сертификата после приглашения от оператора ДЛ потребуется личный визит в АВТОНОМНОЕ УЧРЕЖДЕНИЕ ЧУВАШСКОЙ РЕСПУБЛИКИ "ЦЕНТР ИНФОРМАЦИОННЫХ ТЕХНОЛОГИЙ" МИНИСТЕРСТВА ЦИФРОВОГО РАЗВИТИЯ, ИНФОРМАЦИОННОЙ ПОЛИТИКИ И МАССОВЫХ КОММУНИКАЦИЙ ЧУВАШСКОЙ РЕСПУБЛИКИ по адресу: Чувашская Республика, г. Чебоксары, Президентский бульвар, 10, 1 этаж, кабинет № 9.

Передать сведения запроса в организацию ДЛ?

Нажмите на кнопку «Передать». Отобразится памятка пользователя. При необходимости для печати памятки нажмите на кнопку «Печать».

**Внимание! В случае одобрения запроса по указанному в заявке адресу электронной почты будет отправлено приглашение для личного визита к ДЛ ФК для предоставления комплекта документов и сведений.**